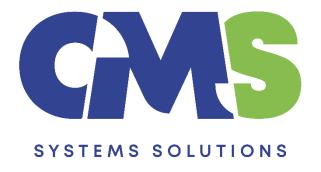

# Procedure for preparing the next quarterly financial statements (quarters 2-4) using the previous quarter Caseware file

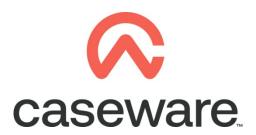

VERSION 2.00

## PROCEDURE SUMMARY

| 1.  | Intro                                                                                                    |
|-----|----------------------------------------------------------------------------------------------------|
| 2.  | Open the Caseware file that was used for the previous quarter and select File / Copy Components                                                        |
| 3.  | Select "Copy into a new file" and press "Next"4                                                                                                    |
| 4.  | Browse for the location you want to save the next quarter's file and write the name of the next quarter's file and then press "Next"                   |
| 5.  | Select "All Components" and then press "Next" 5                                                                                                    |
| 6.  | Press "Next" 5                                                                                                    |
| 7.  | Press "Finish" 6                                                                                                    |
| 8.  | In the "Engagement Properties" window of the new file created, in "Current Active Period" write the quarter that the quarterly accounts will relate to |
| 9.  | Press "OK"                                                                                                    |
| 10. | Import the trial balance of the current period quarter7                                                                                                |
| 11. | Import the trial balance of the comparative period quarter 10                                                                                          |
| 12. | Select the reporting quarter in the context menu as shown below:13                                                                                     |
| 13. | Result presented in Entry Table of the financial statements14                                                                                          |

### 1. Intro

This procedure outlines the steps to follow to prepare the subsequent quarterly financial statements, if the quarterly accounts for the previous quarter were prepared in Caseware. The following procedure should be followed for each subsequent quarter that is within the same accounting year. Each quarter should have its own Caseware file.

The example used in this procedure is for the presentation of the second quarterly accounts for the period from 01/01/2022 to 30/06/2022.

Using the following steps, the result in the Financial statements will be:

- Balance sheet current balances: as at 30/06/2022
- Balance sheet comparative balances: as at 31/12/2021
- Income Statement current period balances: from 01/01/2022 to 30/06/2022
- Income Statement comparative period balances: from 01/01/2021 to 30/06/2021

# 2. Open the Caseware file that was used for the previous quarter and select File / Copy Components

i.e. To create the second quarter file then open the first quarter file To create the third quarter file then open the second quarter file To create the fourth quarter file then open the third quarter file

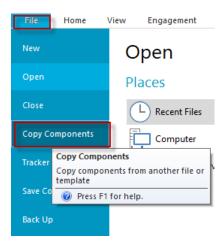

3. Select "Copy into a new file" and press "Next"

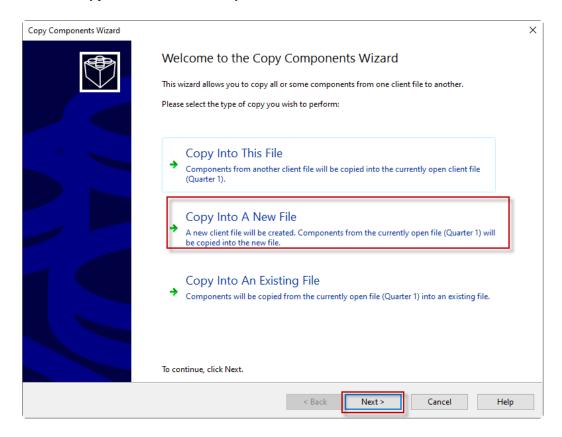

4. Browse for the location you want to save the next quarter's file and write the name of the next quarter's file and then press "Next"

### I.e. Quarter 2

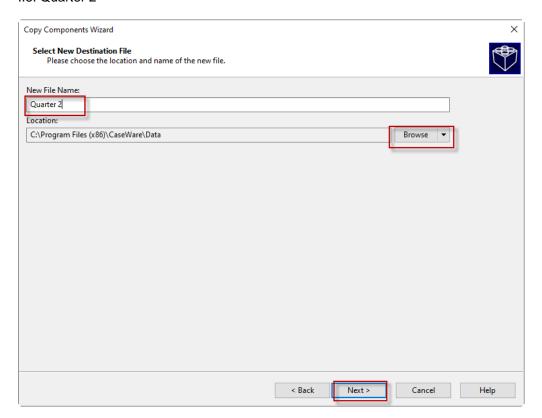

### 5. Select "All Components" and then press "Next"

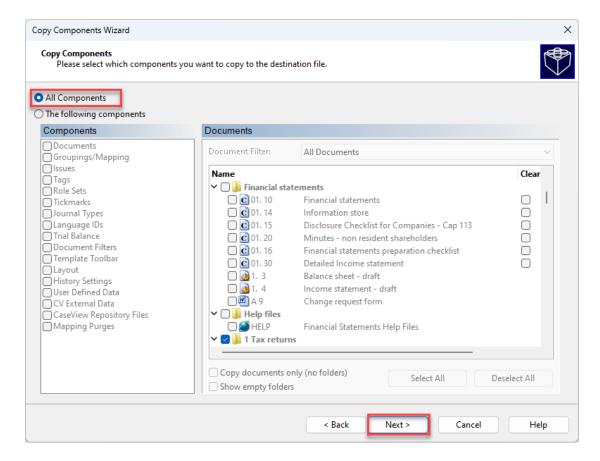

### 6. Press "Next"

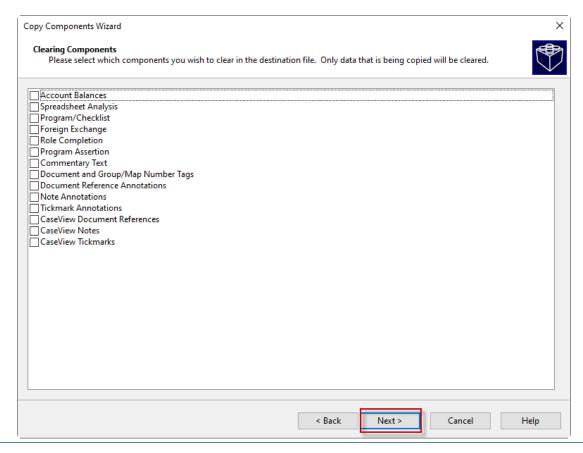

### 7. Press "Finish"

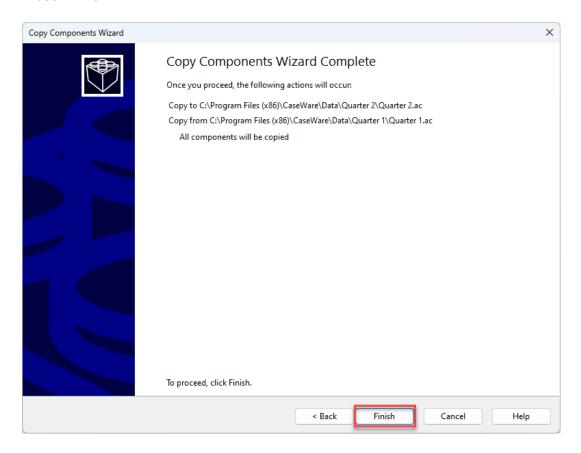

8. In the "Engagement Properties" window of the new file created, in "Current Active Period" write the quarter that the quarterly accounts will relate to

i.e. For the second quarter: write "2" (as it is the case of this example)

For the third quarter: write "3" For the fourth quarter: write "4"

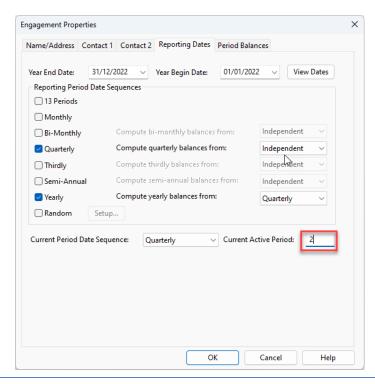

### 9. Press "OK"

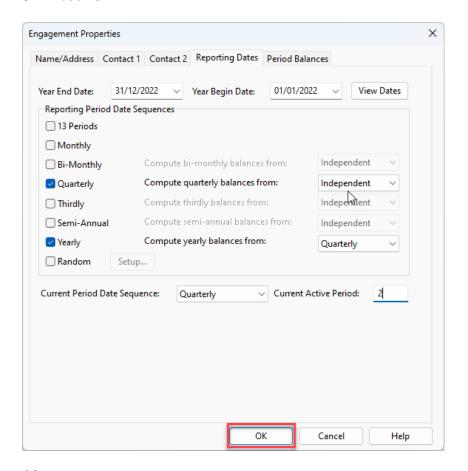

### 10. Import the trial balance of the current period quarter

Note: The trial balances that can be imported for each quarter can either be:

- **year-to-date balances** (cover the periods from the beginning of the year up to the end of the respective quarter) or
- cover the movement of the respective quarter only.

The import process is similar to the usual import. The additional necessary settings during the import are explained below:

a) In the first dialog window, make sure the Period Date Sequence for importing period balances is set to "Quarterly".

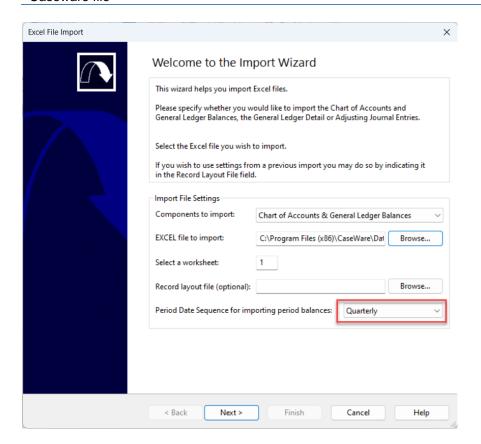

- b) In the "Field Details" dialog, define the field details accordingly and define the balance column by selecting the Balances / Current Year 1 Balance / and then the respective Period as follows:
- i.e. If the quarter that is being prepared is the second quarter then for the balances select: Balances / Current Year 1 Balance / Period 2

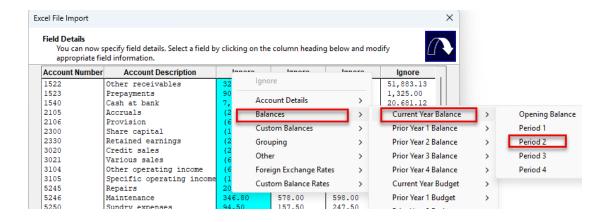

If the quarter that is being prepared is the third quarter then for the balances select:

Balances / Current Year 1 Balance / Period 3

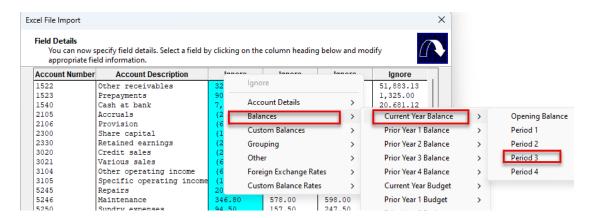

If the quarter that is being prepared is the fourth quarter then for the balances select:
 Balances / Current Year 1 Balance / Period 4

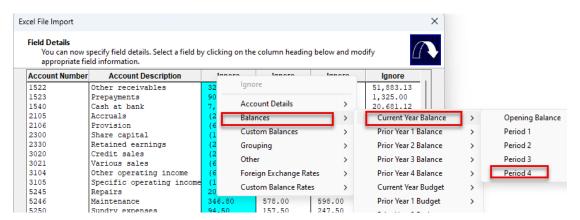

- c) In the "Advanced Specifications" dialog select:
  - Balance Settings Balance Type: "Current Year Balance"
  - Tick the checkbox next to "Balances being imported are year-to-date"

    Note: This should only be selected if the Trial Balances that are imported are year-to-date.
    - i.e. Quarter 2 balances imported cover period 01/01/2022-30/06/2022 Quarter 3 balances imported cover period 01/01/2022-30/09/2022 Quarter 4 balances imported cover the full year 01/01/2022-31/12/2022

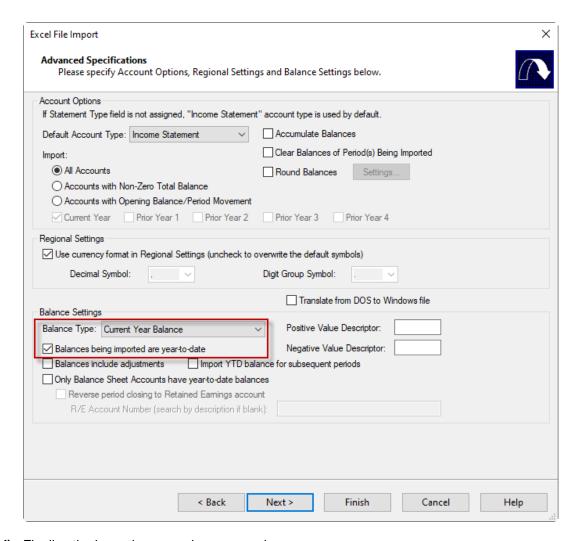

d) Finalize the importing procedure as usual

### 11. Import the trial balance of the comparative period quarter

**Note:** The trial balances that can be imported for each quarter can either be:

- year-to-date balances (cover the periods from the beginning of the year up to the end of the respective quarter) or
- cover the movement of the respective quarter only.

The import process is similar to the normal import. The additional necessary settings during the import are explained below:

a) In the first dialog window, make sure the Period Date Sequence for importing period balances is set to "Quarterly".

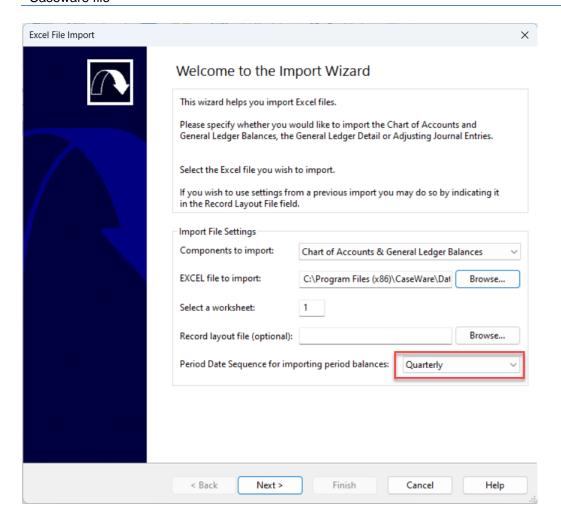

- b) In the "Field Details" dialog, define the field details accordingly and define the balance column by selecting the Balances / Prior Year 1 Balance / and then the respective Period as follows:
- i.e. If the quarter that is being prepared is the second quarter then for the balances select: Balances / Prior Year 1 Balance / Period 2

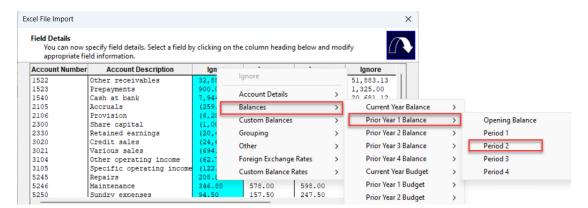

If the quarter that is being prepared is the third quarter then for the balances select:

Balances / Prior Year 1 Balance / Period 3

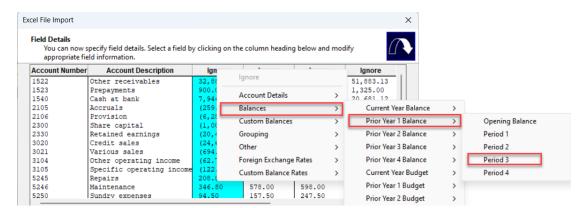

- c) In the "Advanced Specifications" dialog select:
  - Balance Settings Balance Type: "Prior Year 1 Balance"
  - Tick the checkbox next to "Balances being imported are year-to-date"
     Note: This should only be selected if the Trial Balances that are imported are year-to-date.
    - i.e. Quarter 2 balances imported cover period 01/01/2021-30/06/2021 Quarter 3 balances imported cover period 01/01/2021-30/09/2021

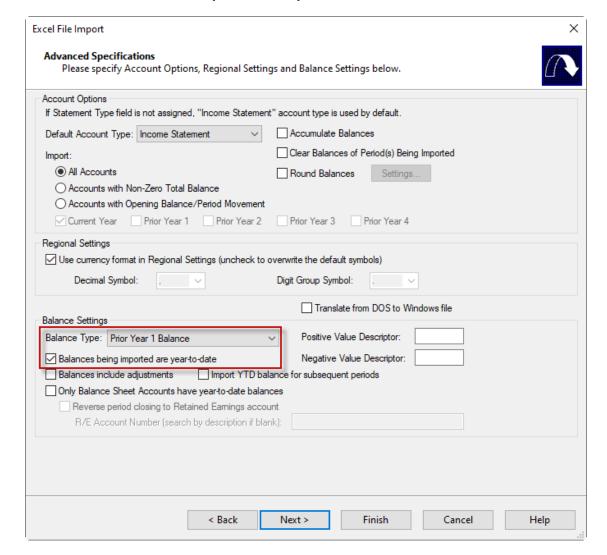

d) Finalize the importing procedure as usual

### 12. Select the reporting quarter in the context menu as shown below:

- i.e. For the second quarter: select "Second Quarter" (as it is the case of this example)

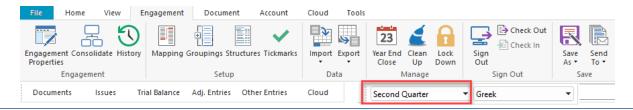

For the third quarter: select "Third Quarter"

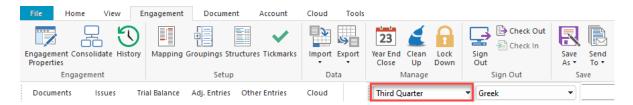

For the third quarter: select "Fourth Quarter"

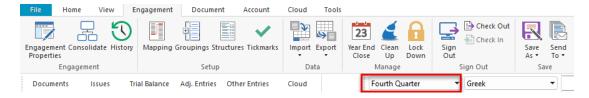

### 13. Result presented in Entry Table of the financial statements

Open Financial Statements Caseview document and make sure in the **Entry Table** the following apply:

a) In the "Define **DATES** throughout FS" area, check the dates that are presented, and change them accordingly, if needed, depending on the quarter prepared:

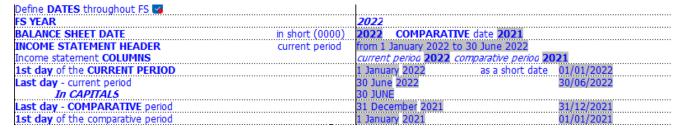

b) In the "Select ANNUAL or INTERIM FS" area the "Interim" selection is selected

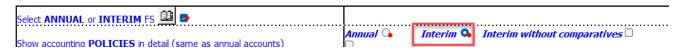